# **Baumspage Mobile Golf Manager Application**

**(c) 2014 baumspage.com v9.04.01** Written by Toby Baumgartner

### *Instructions*

## **Summary of Using this App**:

The basic steps to manage a tournament are as follows:

- **Download the Online Entry Data for your event.**
- **•** Verify the Event Settings.
- **Edit Rosters as Necessary.**
- **Print Team Score Sheets.**
- **Print Labels for Scorecards.**
- Start the Tournament.
	- o Enter front nine and back nine scores as scorecards are checked.
- Team and Individual Results are calculated in real-time. Make sure they match the team score sheets! o Advancers from Sectional/District tournaments will be determined automatically.
- Click **Post ALL to Baumspage** to upload **Complete Team** and **Individual Results** to **<www.baumspage.com>**.

# **Getting Started:**

- 1. To get started, navigate to **Baumspage Golf** (**[www.baumspage.com/golf]((http:/baumspage.com/golf))**), and login to your account.
- 2. To download and import online entry data you must be a registered baumspage event manager (or delegate) with permission to use the **Mobile Golf Manager Application**.
- 3. Use  **Managers | Golf | Mobile Application |** select **{tournament}** | click **Access Mobile Manager**
	- a. Click **Open Mobile Golf Manager Application** to open *without downloading again*.
		- i. Always use **Open Mobile Golf Manager Application** if you have entered or corrected data!
	- b. Click **Download the Rosters Now** to download rosters *before the tournament*.
		- i. Note: **Download the Rosters Now** will **ALWAYS** reload the rosters from the online entry database, overwrite and name corrections, and set scores back to zero.
		- ii. Click **Ok** if you need new data or **Cancel** to abort.
- 4. Contact **Gary Baumgartner**, **[gb@baumspage.com](mailto:gb@baumspage.com?subject=Baumspage%20Mobile%20Golf%20Manager%20App)**, **Cell: 513-594-6154** or **Home: 513-424-6201** or Terry Young, **[terry@baumspage.com](mailto:terry@baumspage.com)**, **Cell: 740-517-0195** or **Home: 740-753-0561** if you have questions or need help.
- 5. Click **Enter Scores**, **Team Scores**, **Generate Results**, **or Manage Data** to open or close the window for each section.

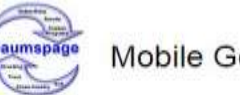

Mobile Golf Manager Application

### Sect. Tournament: Miami Whitewater Boys Division I

Miami Whitewater Forest Golf Course October 2, 2013

Golf Manager Quick-Start Guide

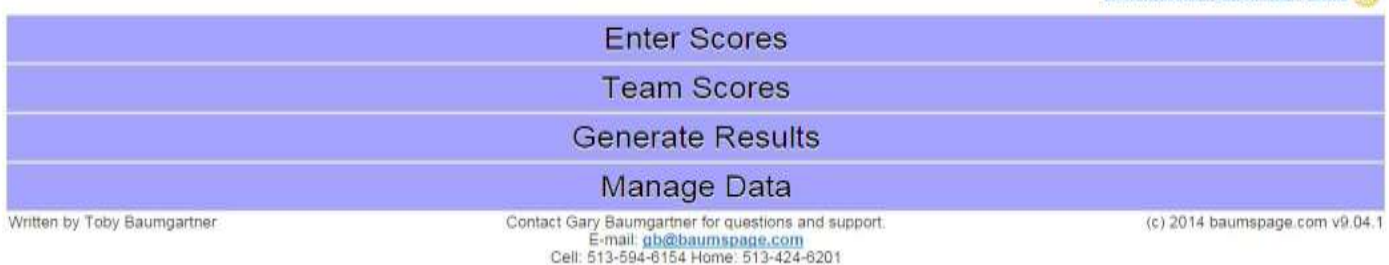

#### 6. Select **Manage Data** to get started

Manage Data

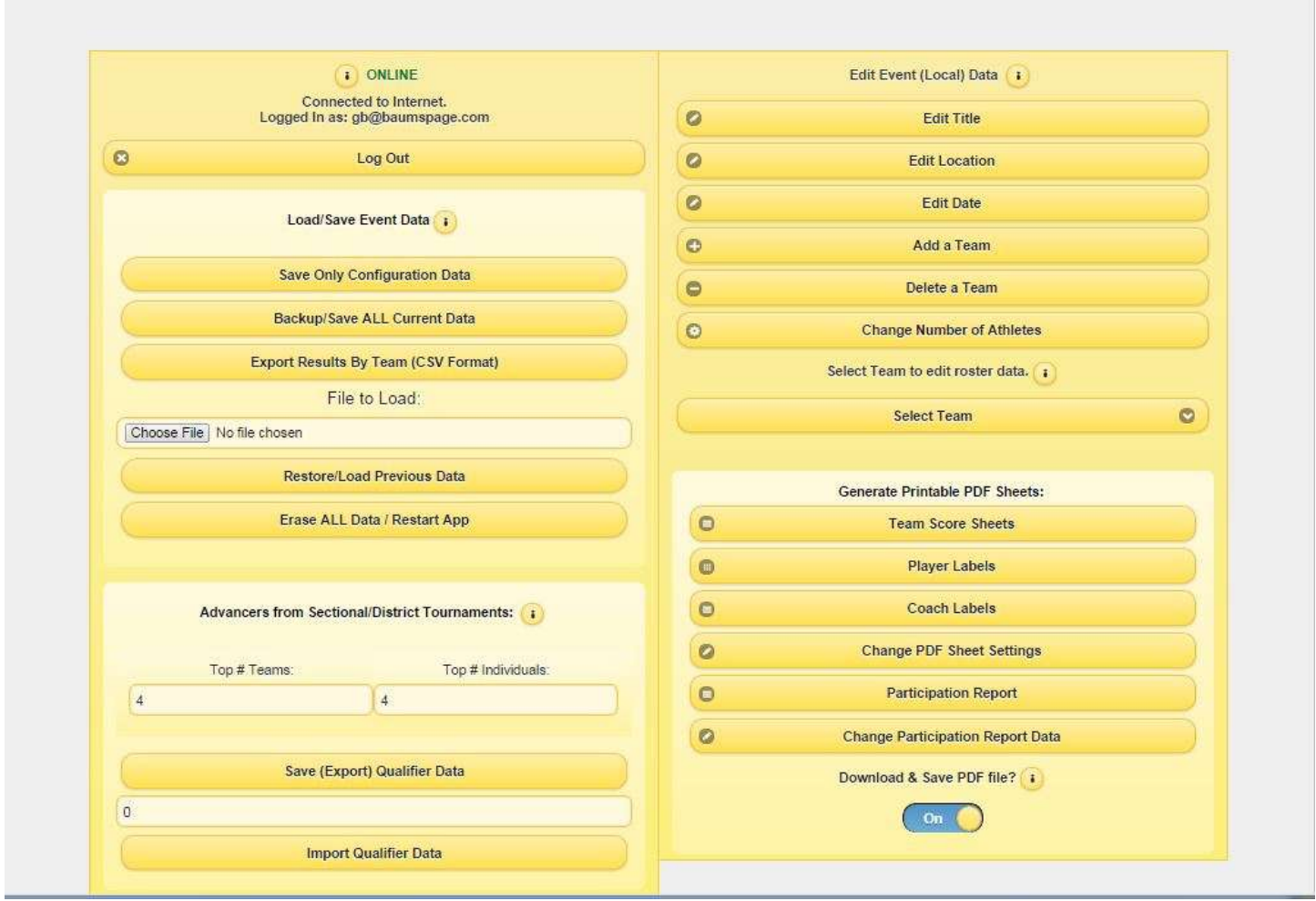

- a. **After rosters are downloaded, use the Generate Printable PDF Sheets to print sheets for your tournament**.
	- i. **Team Score Sheets** generates one page per team on 11" x 8.5" in landscape mode.
	- ii. **Player Labels** generates scorecard labels formatted for the Avery 5160 (3 across 10 down 1"x 2 5/8")
	- iii. **Coach Labels** are formatted 2 per page for 8.5"x11" in portrait mode. (Use if assigning carts for coaches.)
	- iv. **Change PDF Sheet Settings** is used to tweak the label page if the default settings to not match the labels.
	- v. **Participation Report** generates the OHSAA Summary needed for all sectional tournaments.
- b. For Sectional and District Tournaments set the **Advancers from Sectional/District Tournament** parameters.
	- i. Set **Top # Teams** and **Top # Individuals**
- c. Use **Select Team to Edit Roster Data | Select Team** to correct spelling, grades, and player changes.
	- i. Click **Submit Changes** to save and reprint Team Score Sheet if desired.
- d. Use **the Backup/Save all Current Data** button to generate a complete backup.
	- i. Note the location where it is saved. (The default is the **Download** folder.)
- e. To restore data from a backup, under **File to Load**, **Browse** to the folder, and select the file.
	- i. Click **Restore/Load Previous Data.**

7. Select **Enter Scores** to enter results as scorecards are confirmed.

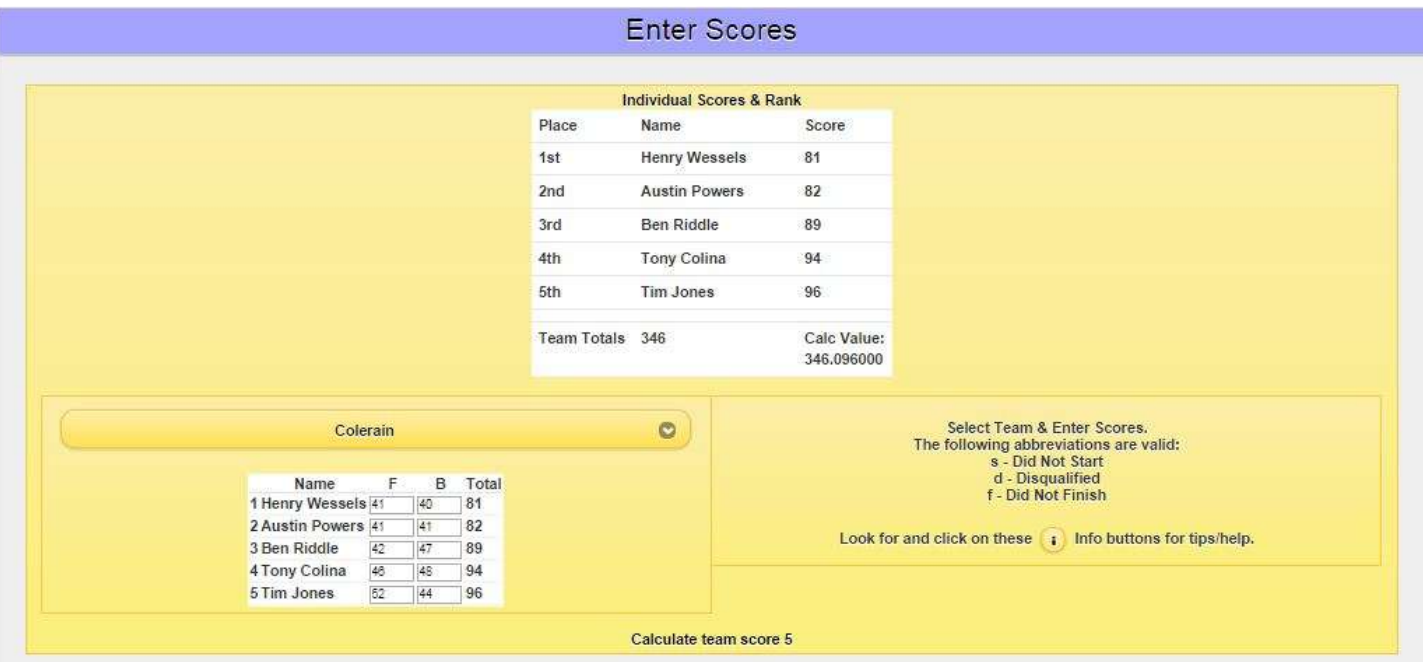

- a. Enter each nine by clicking into box or use tab to move between fields.
- b. Totals are calculated instantly.
	- i. If five players, the 5<sup>th</sup> score will automatically be the tie-breaker for team placement.
	- ii. If six players, the 5<sup>th</sup> and 6<sup>th</sup> will determine the tie-breaker automatically.
- c. The six digits decimal to the right of the decimal point in the **Calc. Value** displays the tie-breaker scores.
- d. Enter the appropriate abbreviation for the Front Nine score if a player does not have a score.
	- i. **s – Did Not Start**, **d – Disqualified**, or **f – Did Not Finish**.
- 8. Select **Team Scores** for a quick summary of scores listed by rank or alphabetic.

#### **Team Scores**

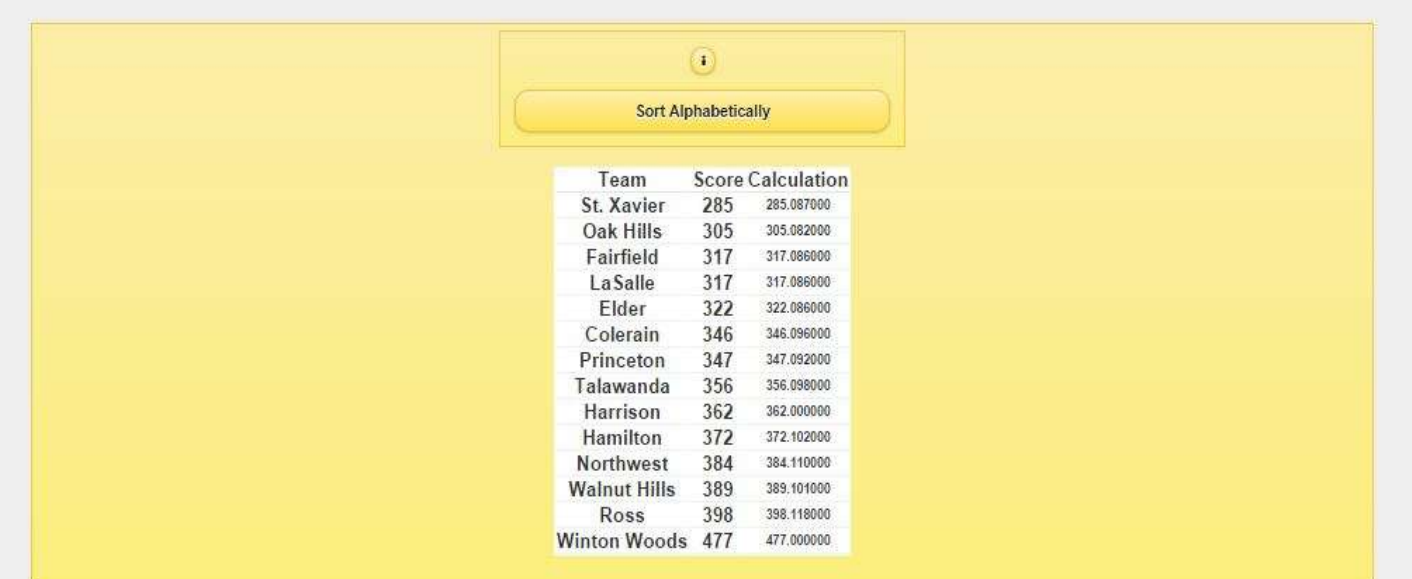

- a. Scores can be sorted alphabetically or by rank.
- b. Tie-breakers are listed as decimals.

9. Use **Generate Results** to display or print team and individual results

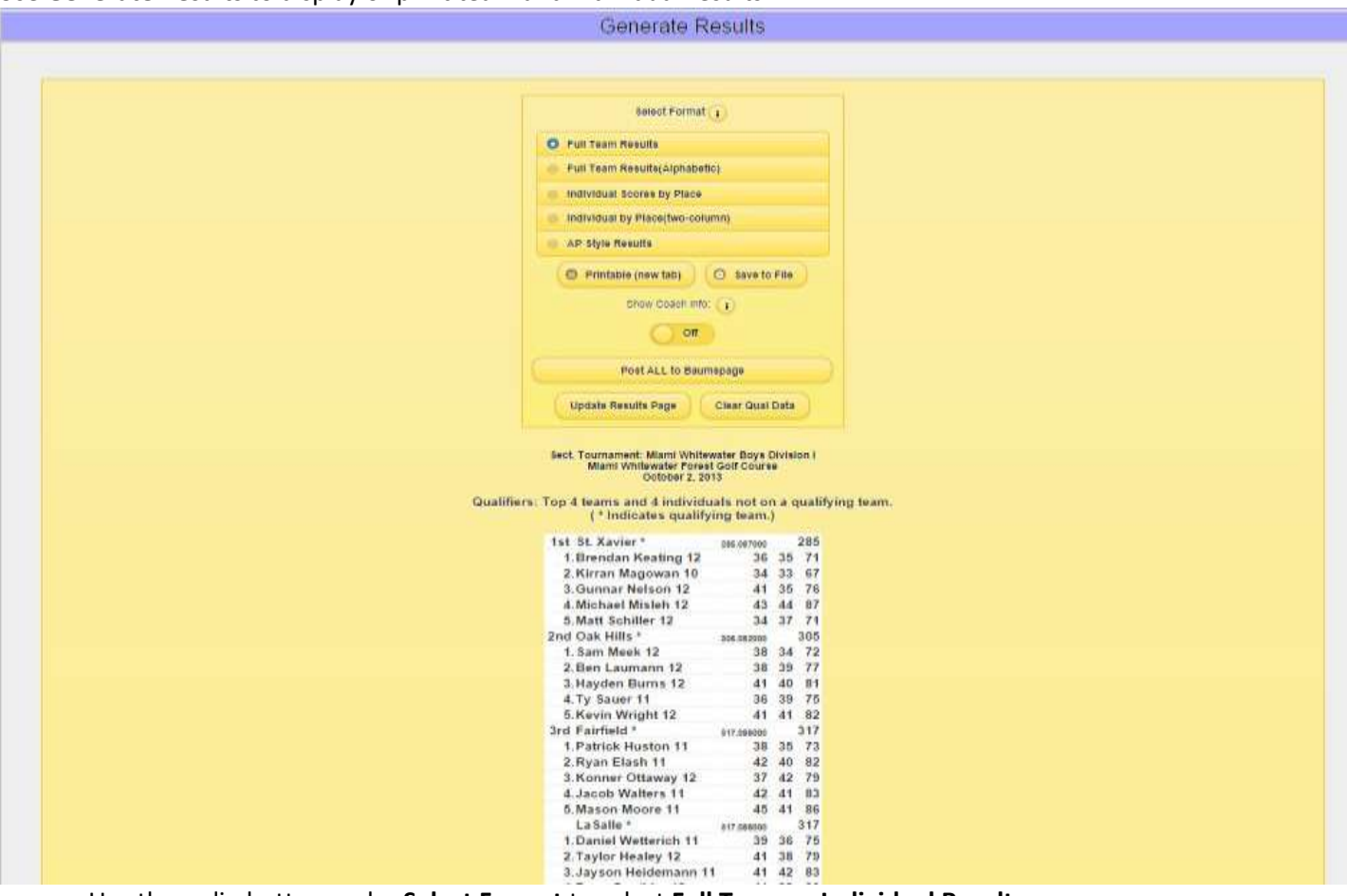

- a. Use the radio button under **Select Format** to select **Full Team** or **Individual Results**.
	- i. Use **Printable (new tab)** to display on a separate page.
		- 1. Print using the **Print** button on your browser.
	- ii. Use **Save to File** to save an html file for posting on the web.
- b. Use **Show Coach Info**. button to display/not display the coach's name in the team results.
- c. If the tournament is a sectional or district tournament, the advancers will automatically be flagged by an
- asterisk, based on the **Number of Advancer** parameters that were set in the **Manage Data** section.
- d. Click **Individual Scores by Place** to view the individuals.
	- i. If there is a tie for the final qualifying individual, you will be given a **Tie-Breaker** Option. **Tie Notification!**

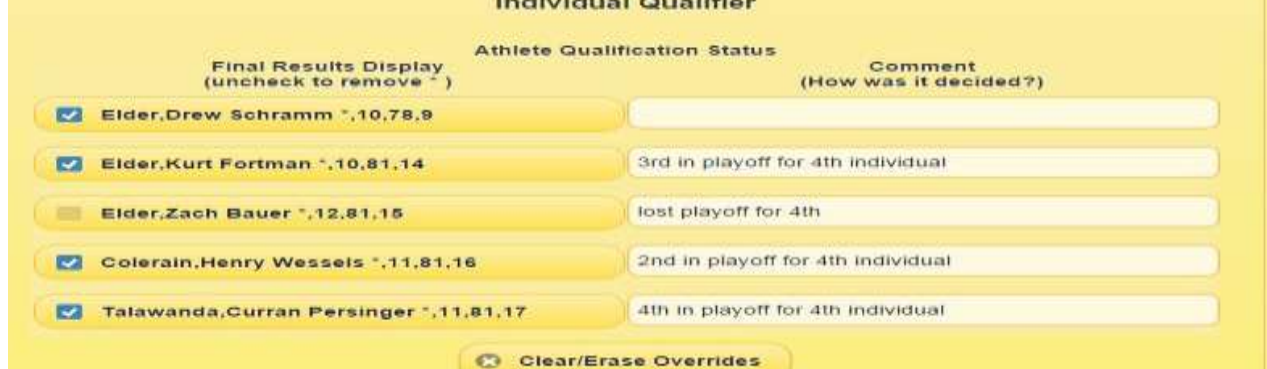

ii. **Edit the comments** as appropriate and "**uncheck**" the check box for those that do not qualify.

- e. Click **Post ALL to Baumspage** to post the Complete Team and Complete Individual Results.
	- i. You must be logged-in to your baumspage account as manager to upload the files!
	- ii. In addition to the team and individual results a complete backup of your tournament data and the **Advancer Qualifier Export** file will also be uploaded.
		- 1. The files will NOT be visible to the public!
		- 2. The **golfQualifier.dat** file will import automatically into the **Mobile App** for the District Tournament.
- f. Before you exit the **Mobile App**, use **Generate Results | AP Style Results** to generate a file with the results that are already formatted in paragraph mode for the newspaper.
	- i. Attach or paste them into an e-mail to the sports department or whoever requests them.
	- ii. All they need to do is set the margins and paste them into their agate.
	- iii. You might also send them the link where the complete results are posted so they can review in a more "readable" format.

#### 10. **Sample PDF Examples**:

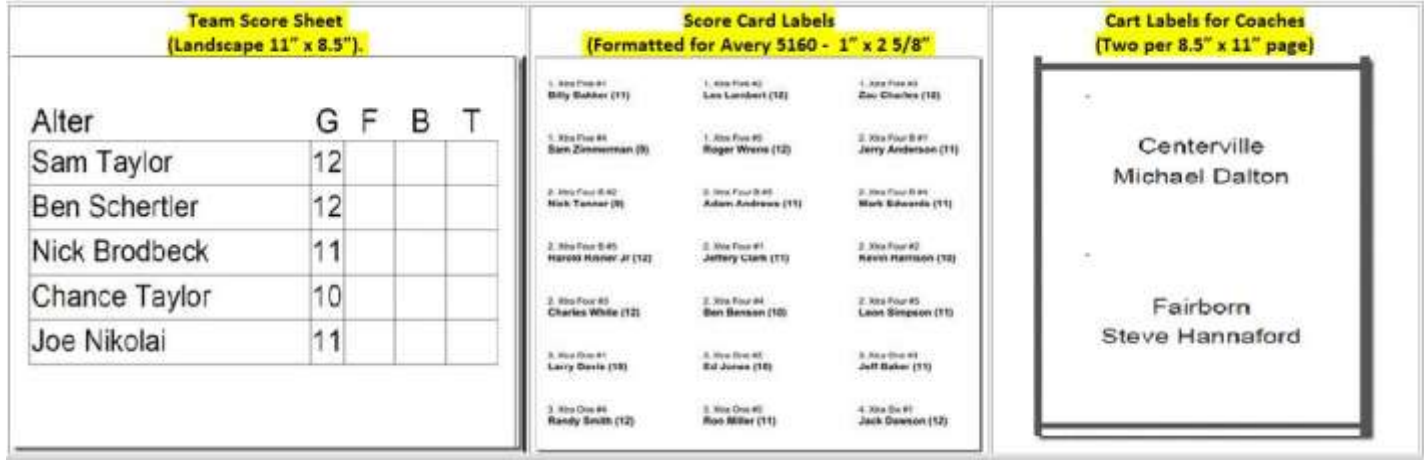

- a. Generate and print team score sheets after the online entry window closes.
- b. Print the labels for the player's scorecards.
- c. Print cart labels for coaches if carts are permitted.

### **Baumspage Mobile Golf Manager Application**

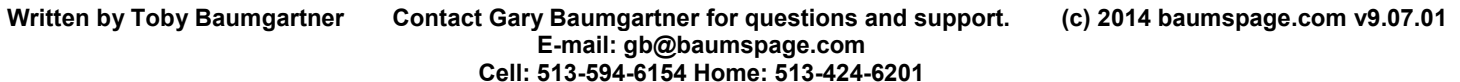